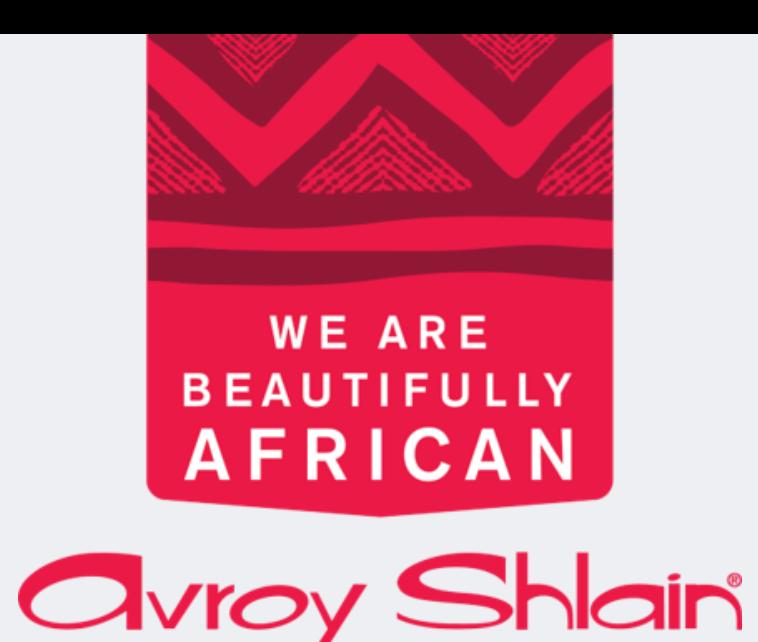

# **Como fazer um pedido na revolução como consultora de beleza**

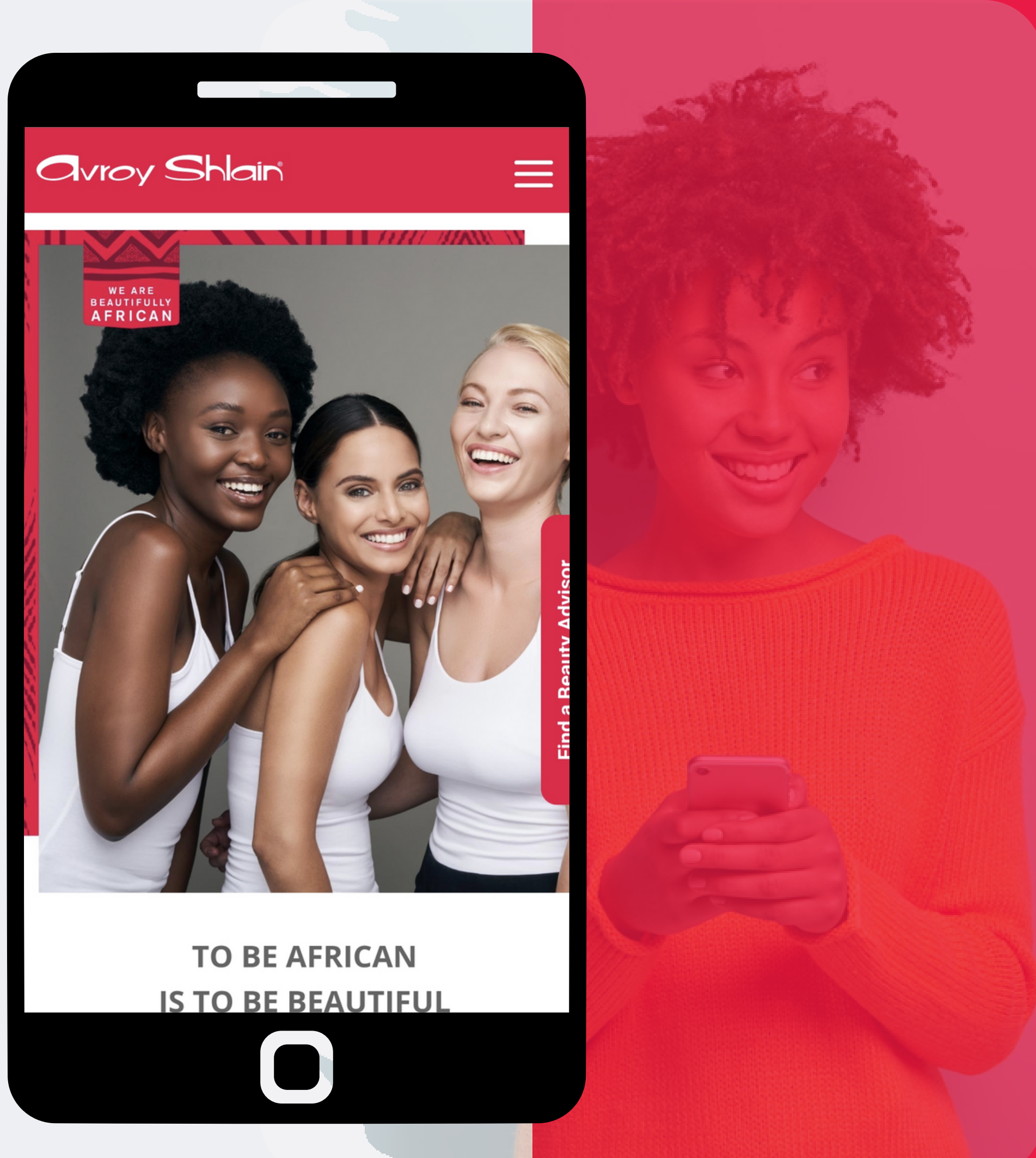

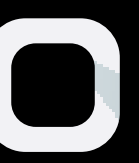

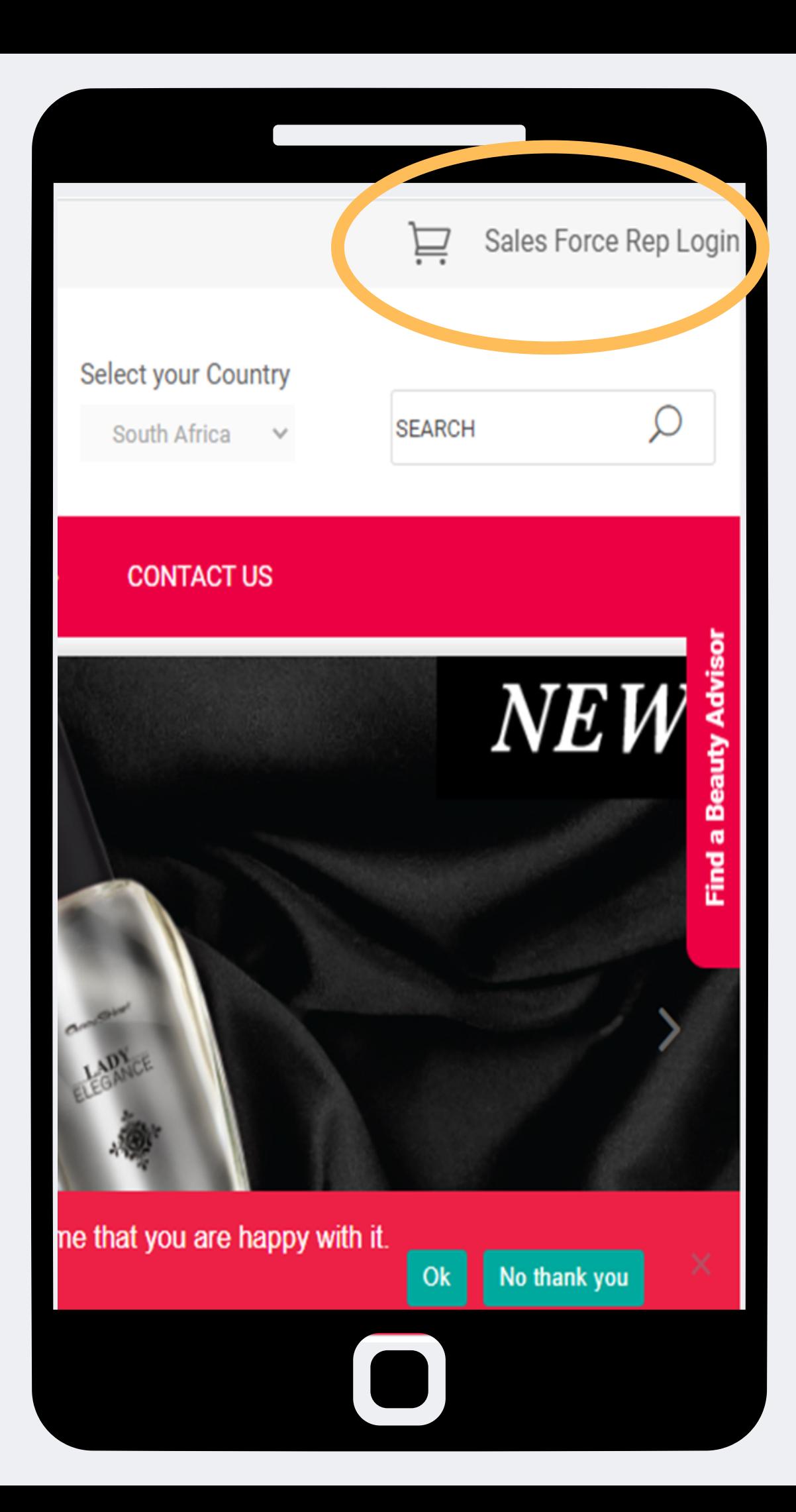

**Passo 1: Acesse o site Avroy Shlain e selecione o login do representante da força de vendas.**

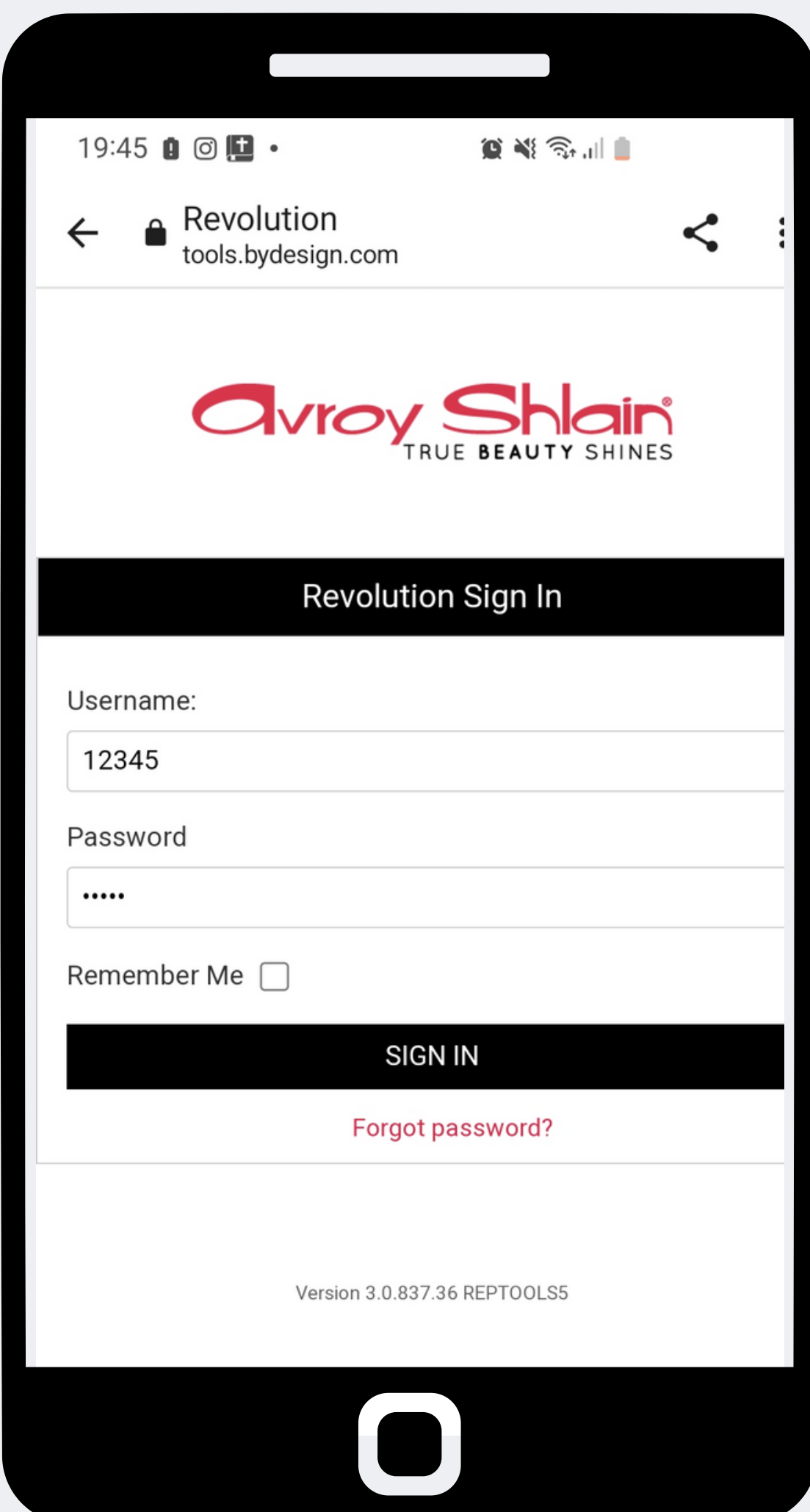

**Passo 2: Use o número da sua conta como nome de usuário e senha e toque em entrar.**

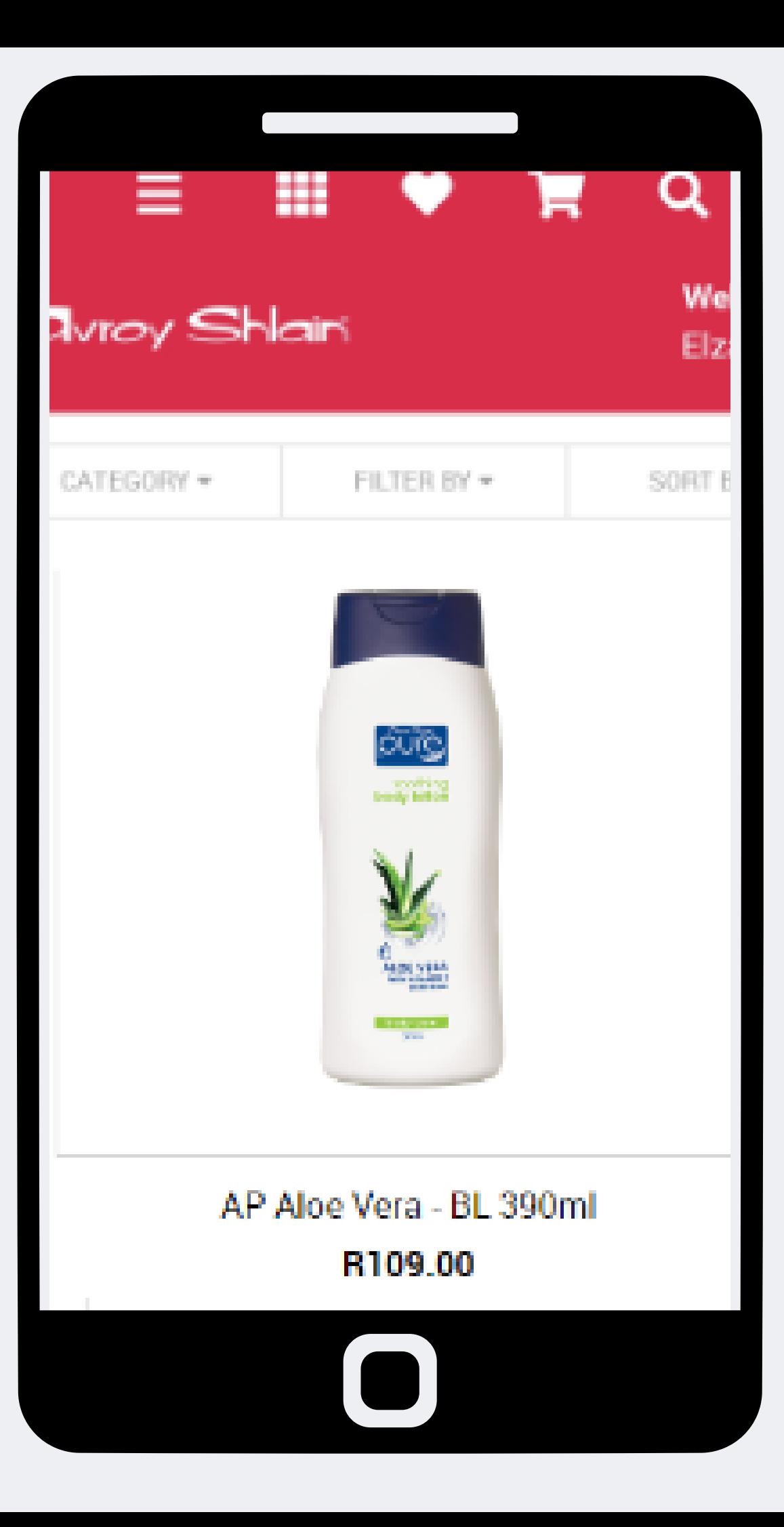

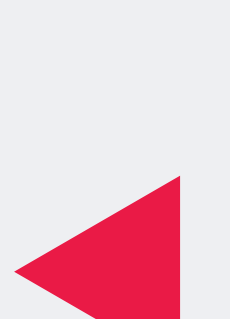

**Passo 3: Depois de fazer login, você pousará no carrinho de compras. a página será aberta exibindo todos os produtos.**

**Passo 4:**

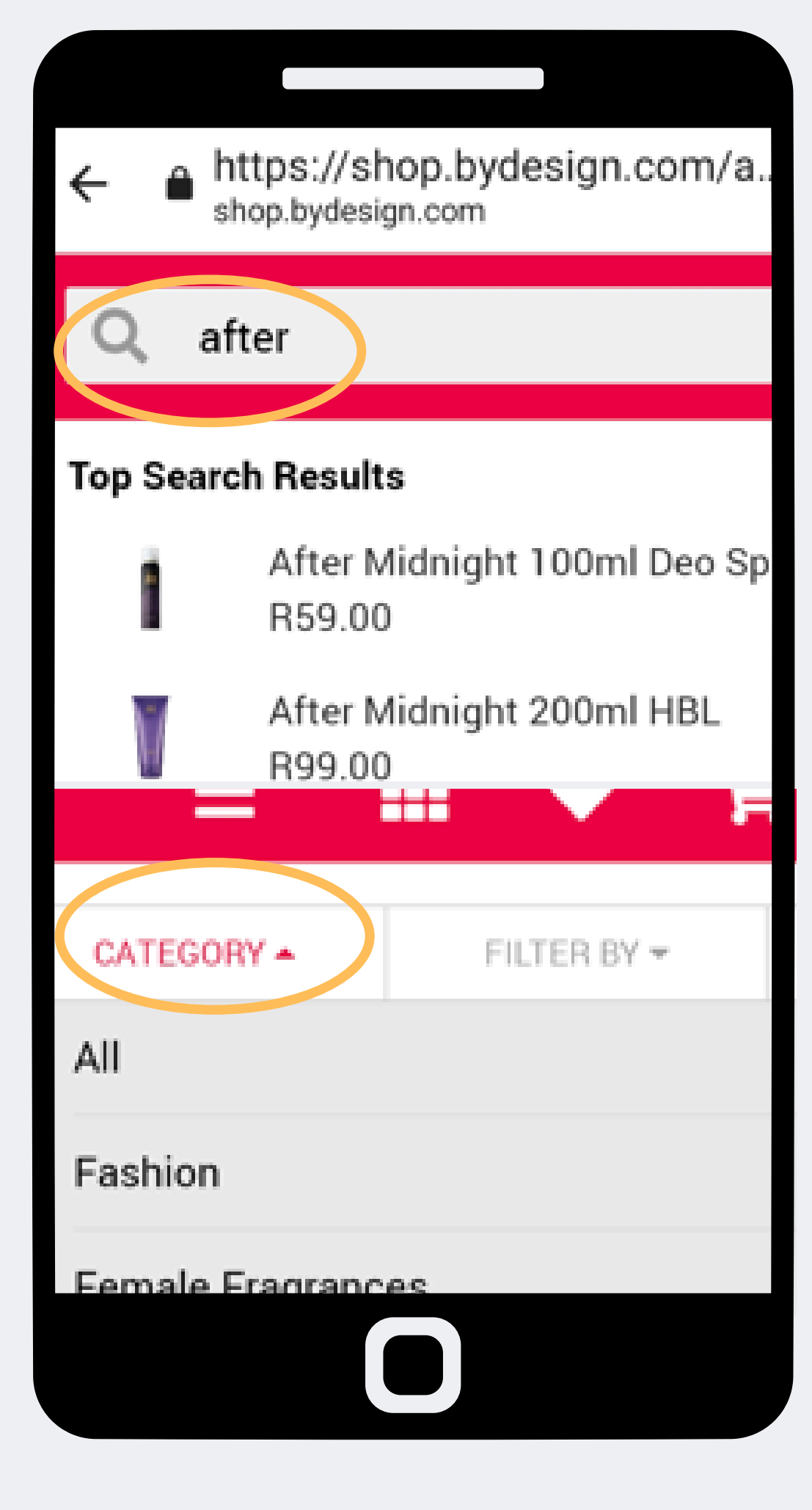

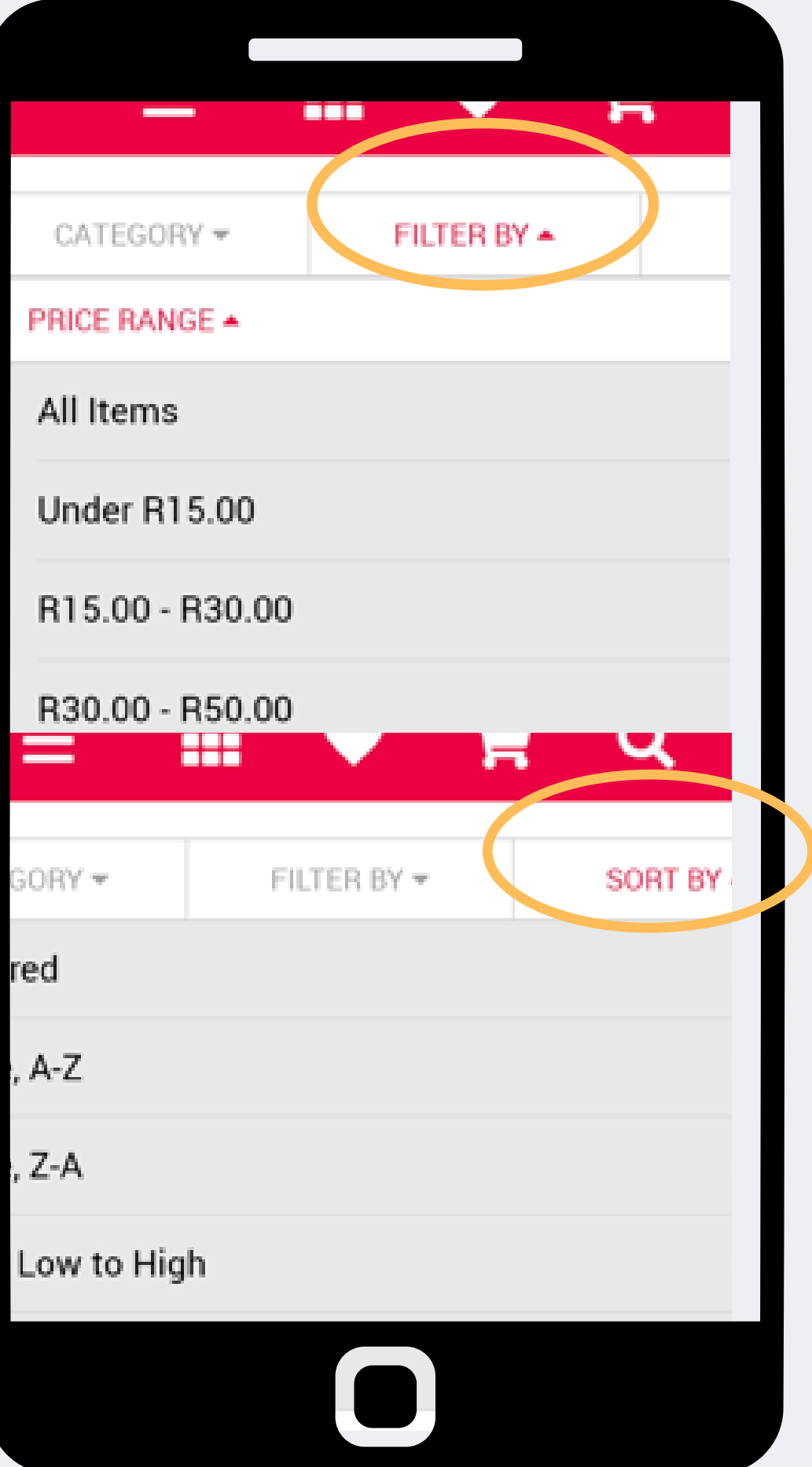

## **Use opções de pesquisa diferentes para encontrar produtos.**

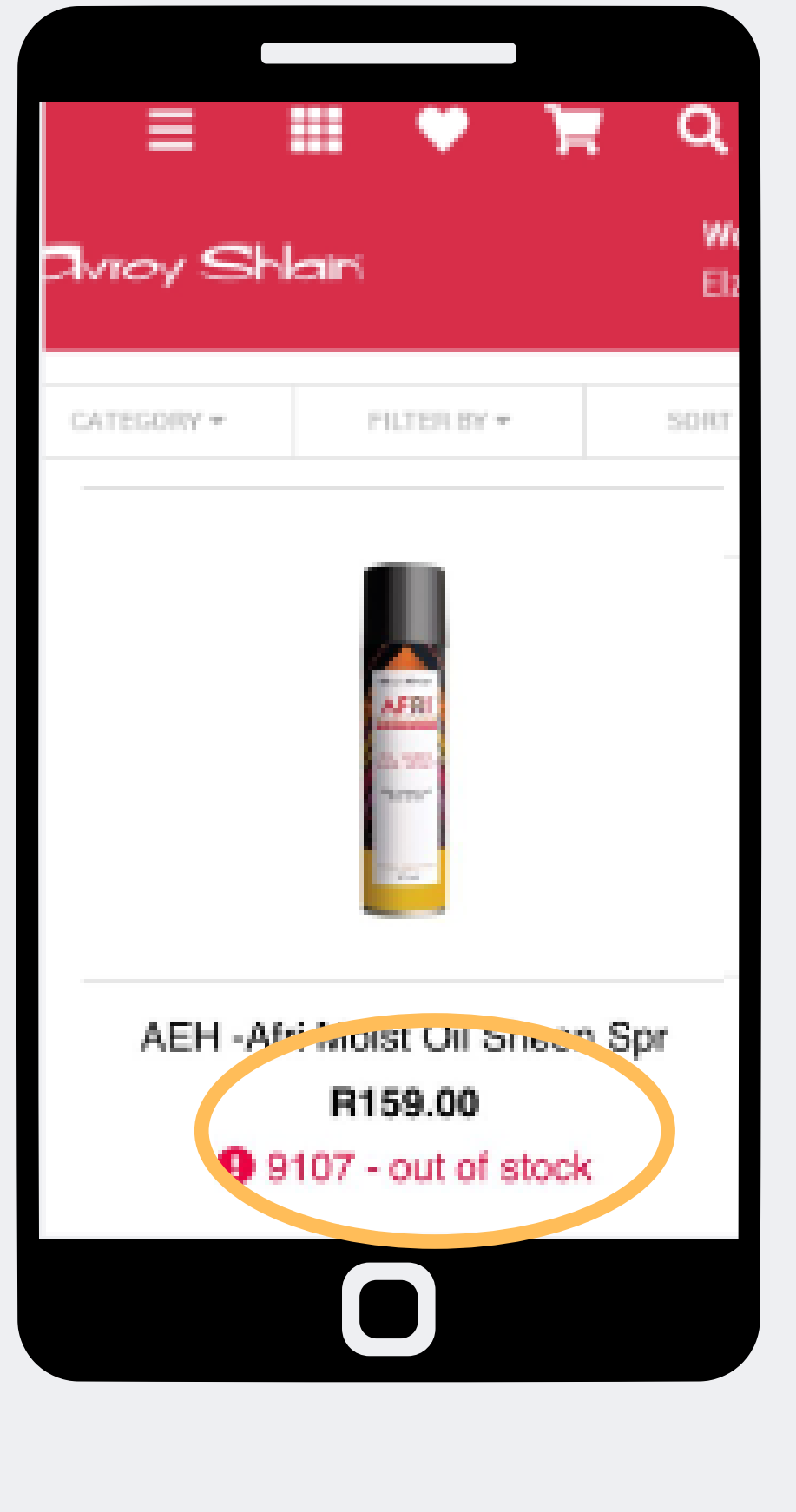

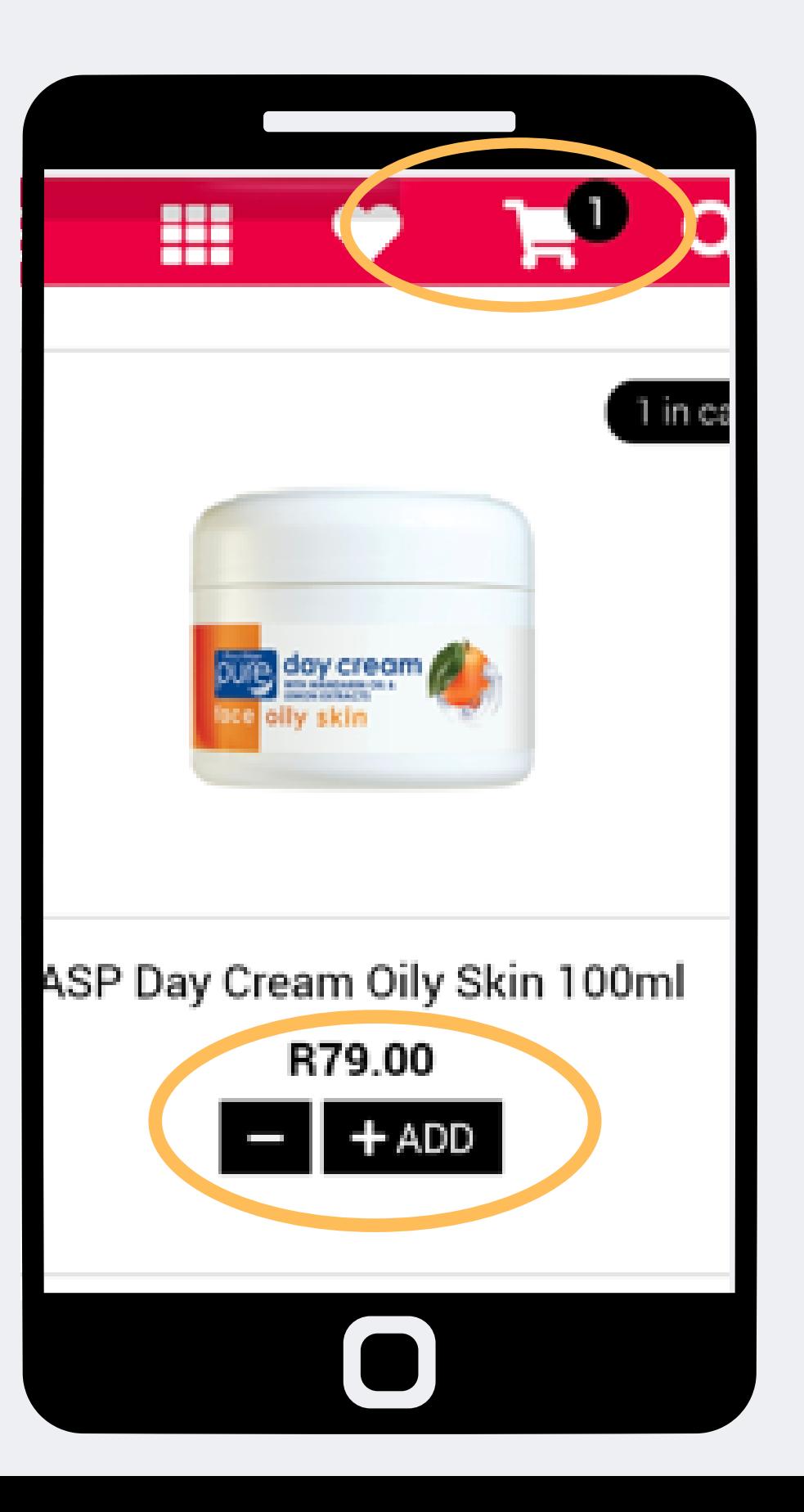

### **Passo 5:**

**Fora de estoque e itens de baixo estoque serão indicados quando você identificar os produtos que deseja comprar, selecione + adicionar isso também atualizará o carrinho de compras no canto superior direito da página.**

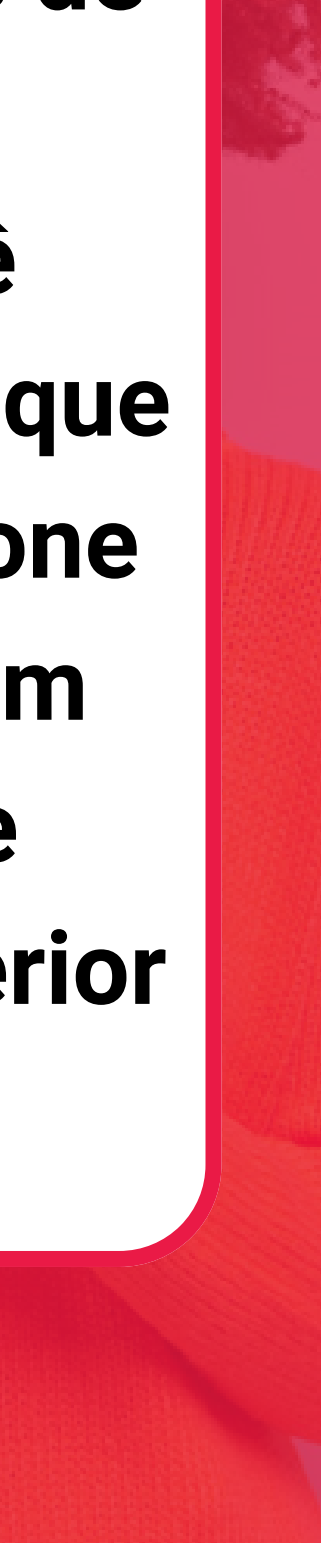

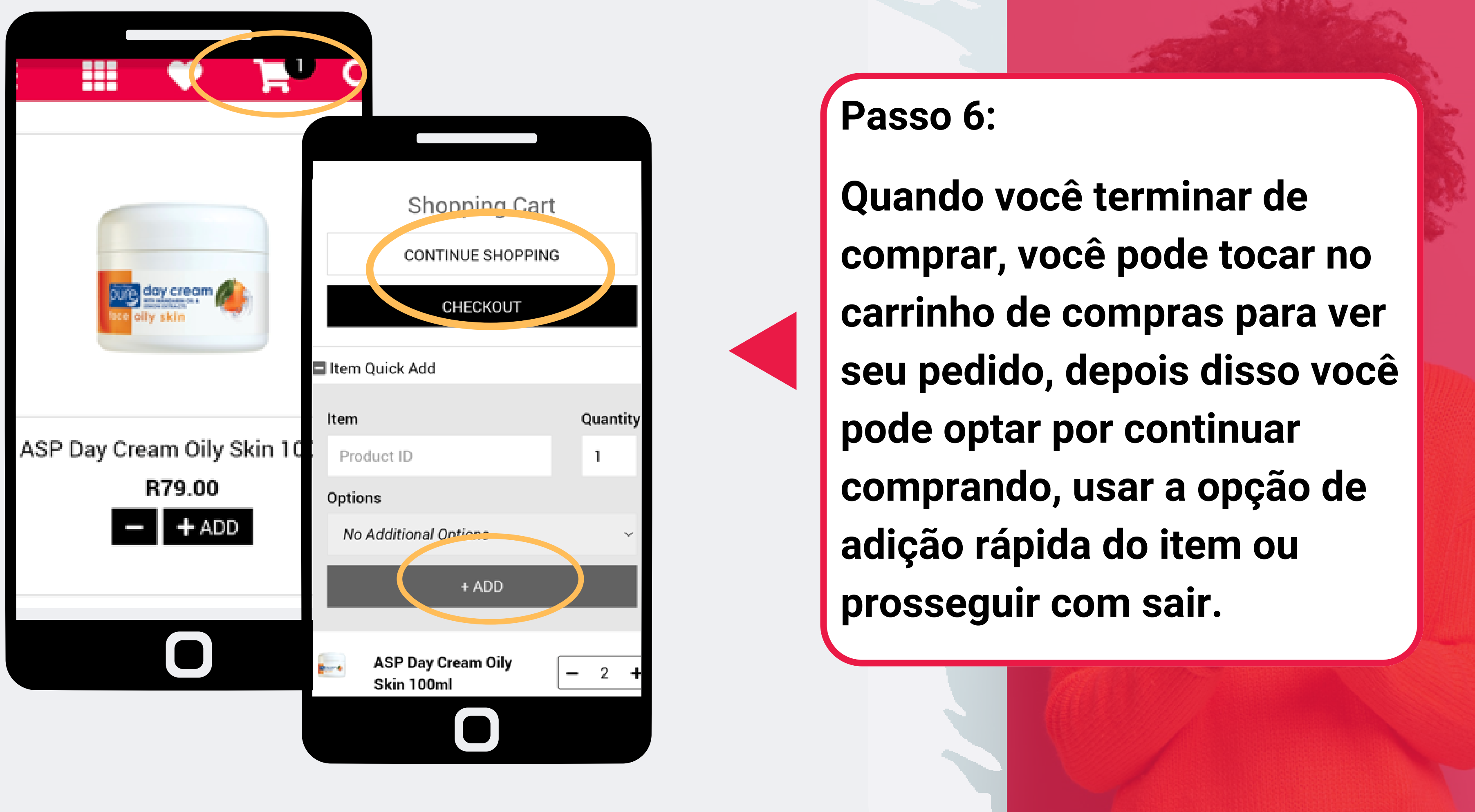

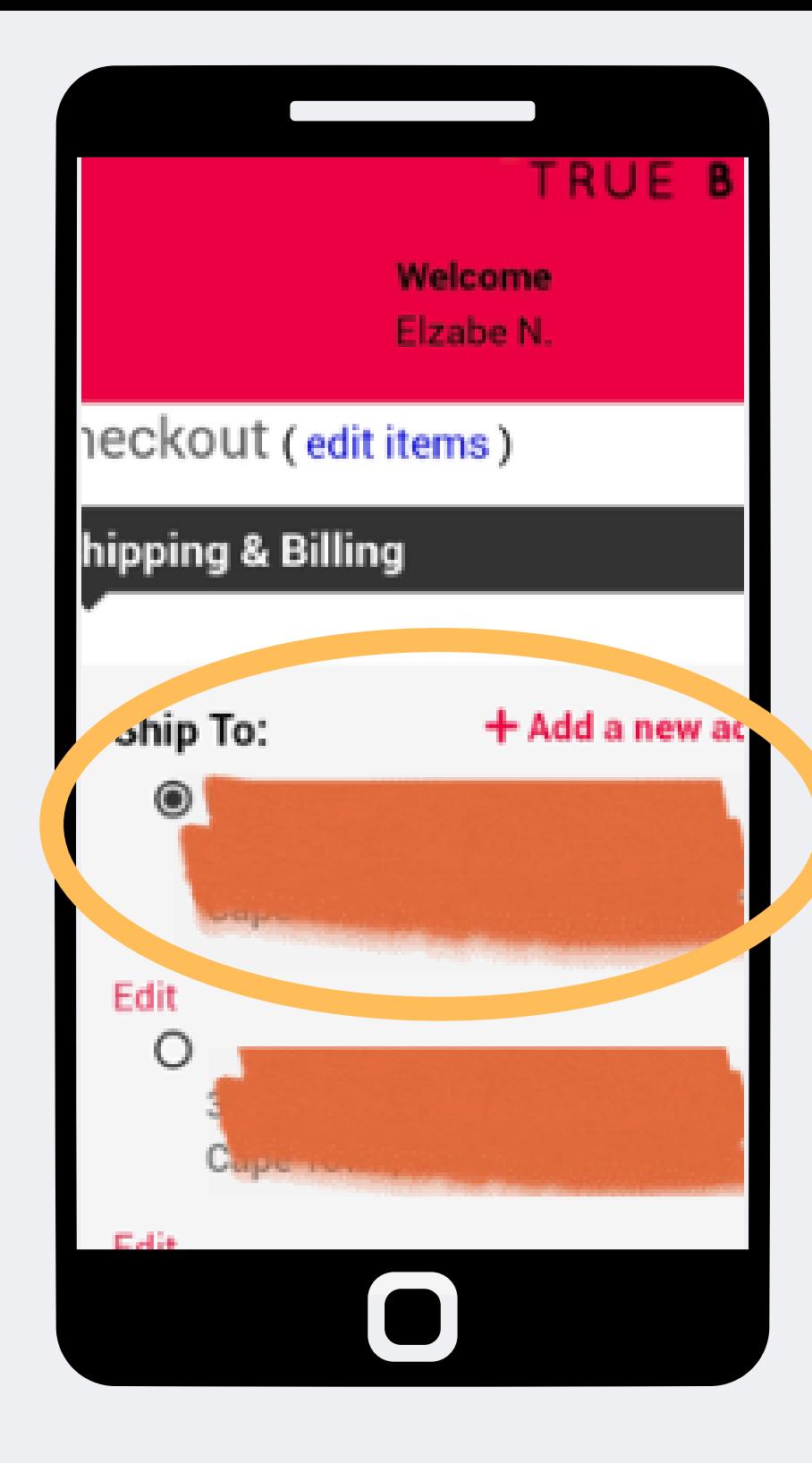

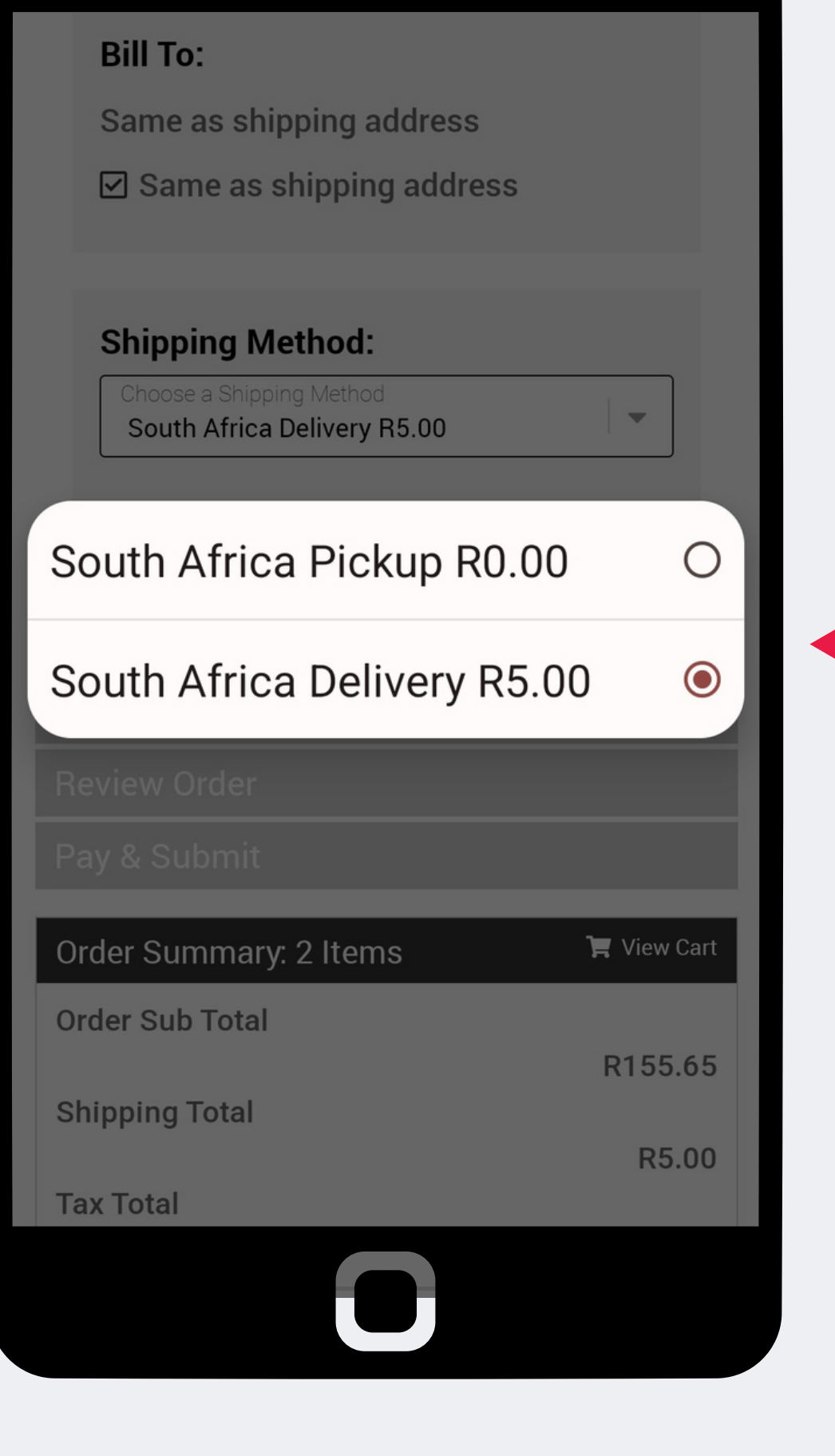

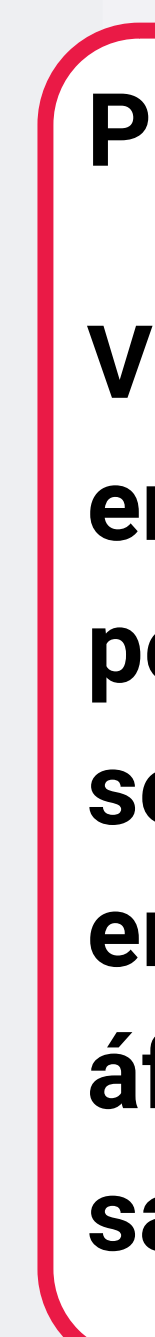

### **Passo 7:**

**Verifique o endereço de entrega o ponto de entrega permanecerá o mesmo selecione o método de entrega sempre selecione áfrica do sul e selecione sair.**

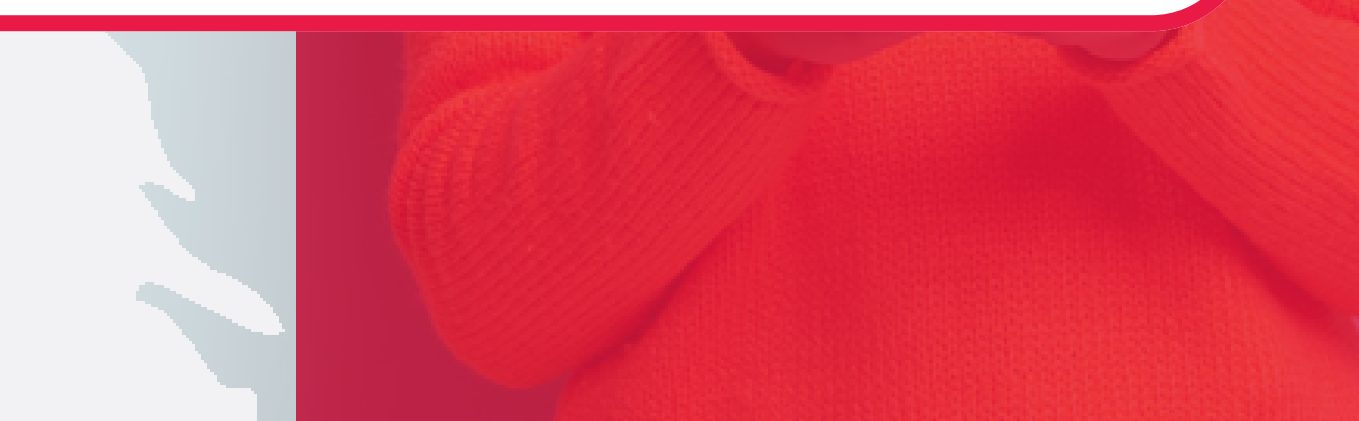

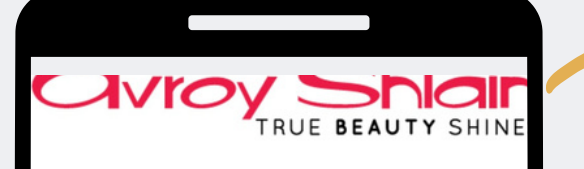

### Checkout (edit items)

Shipping & Billing

**Promotions (if applicable)** 

Your Order Qualifies for the Following romotion Offers!

RD 65% Off-Invoice

Shipping amount waived

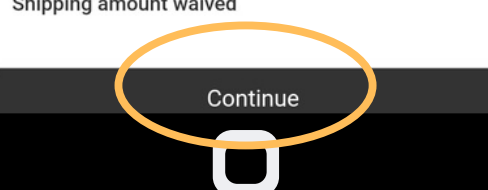

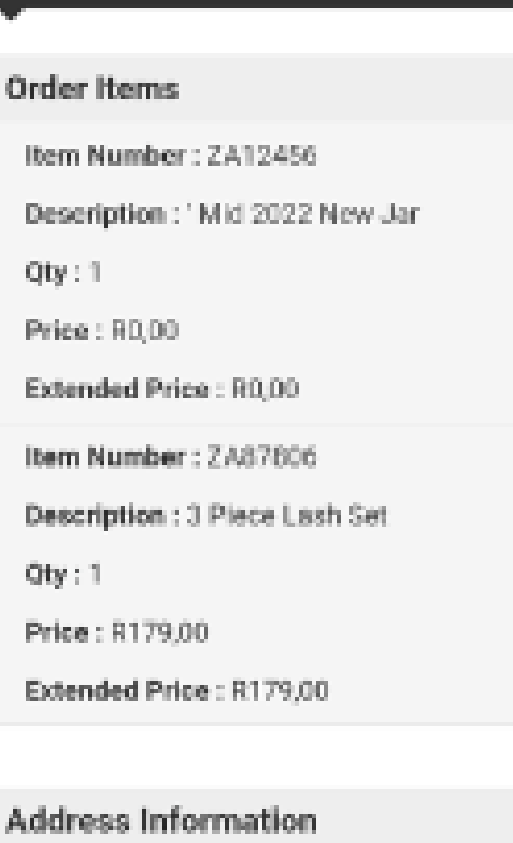

**Review Order** 

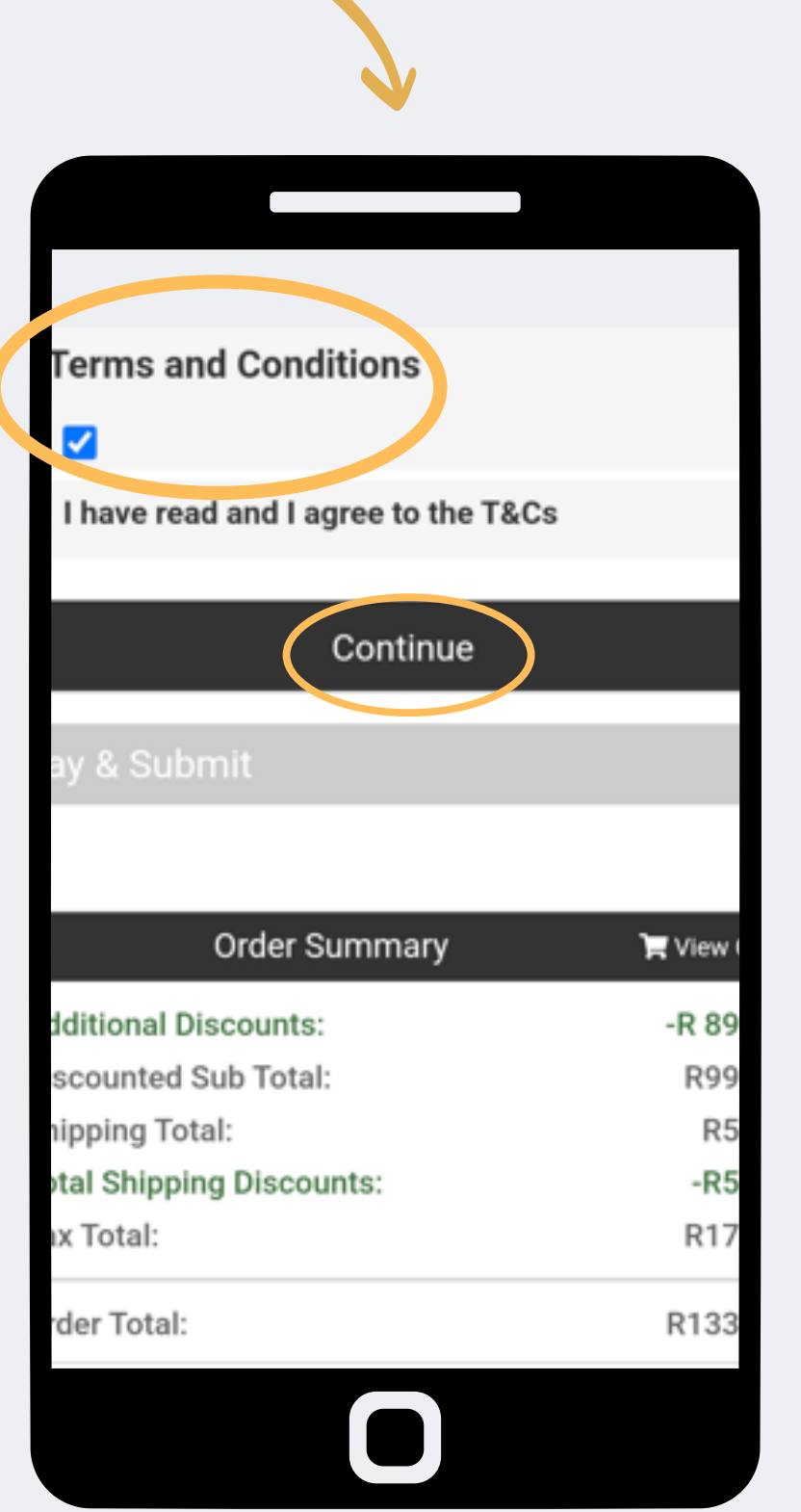

### Passo 8:

Revise suas promoções e descontos e selecione continuar depois disso você deve aceitar os termos e condições para continuar para a próxima etapa.

### **Payment Options**

Pay By Credit Card

Offline Payment

### Offline Payment

Please settle the payment for this order to be official.

### Submit Order

This process may take a few moments to complete. DO NOT click Process Order more than once or you could potentially be double-charged.

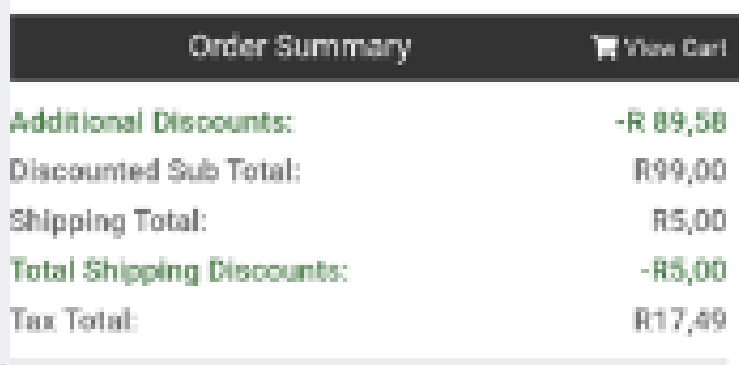

Avroy Shlain - Shopping Cart extranet.securefreedom.com

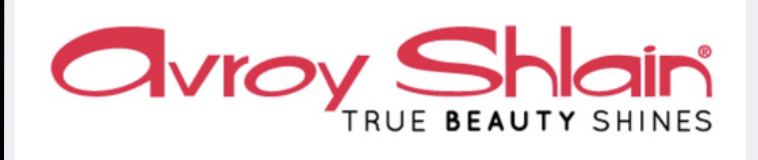

 $\boldsymbol{\mathcal{L}}$ 

### Thanks for shopping!

We've received your order and are getting it ready to ship out to you. Please find the details of your order below.

Order #: 4374252 Date: Aug 17, 2022 Payment: 133.98 Ship to: 38 Kleinbosch Cresent Kleinbosch Cape Town, 7500 SOUTH AFRICA

**Order Summary:** ZA1003 - ASP Day Cream Oily Skin 100ml ZA1004 - ASP Day Cream Uneven S/T 100ml

**Continue Shopping** 

## Passo 9:

## Selecione o pedido de envio de pagamento offline após o envio, você receberá a confirmação do seu pedido.

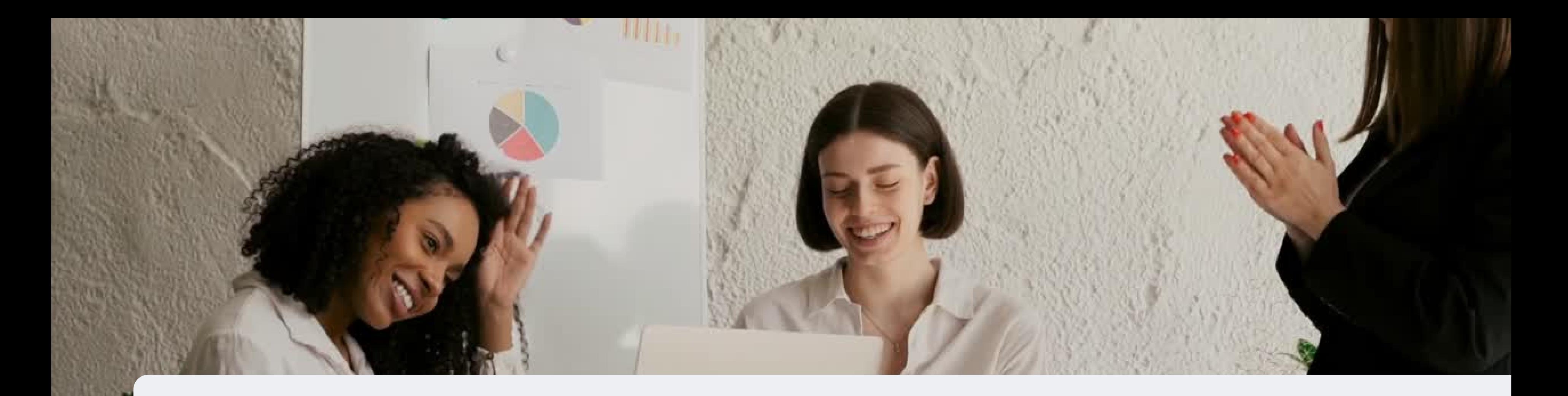

# **parabéns, você registrou uma nova consultora de beleza**

PARA QUALQUER DÚVIDA CONTACTE-NOS ATRAVÉS DO

**0860 114 182 (share call) | csd.helpdesk@avroyshlain.co.za**